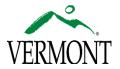

# WIMS - Engage

### What is Engage?

Engage is a self-service portal solution that provides a userfriendly, fully integrated means of communication between Buildings & General Services and our customers to provide the highest level of service from maintenance repairs to facility use requests, BGS is here to help.

## How to navigate in Engage

Engage Portal link: <u>https://sov.assetworks.cloud/engage</u>

Engage Sign-on Page

- All employees with an email <u>ending</u> with @vermont.gov must use the gray "Single-Sign-On (SSO) button. After you initially sign-in, you will need to navigate to your email and verify your profile information.
- Anyone with an email that <u>doesn't contain</u>@vermont.gov must sign in using their email. After you initially sign-in, you will need to navigate to your email and verify your profile information.

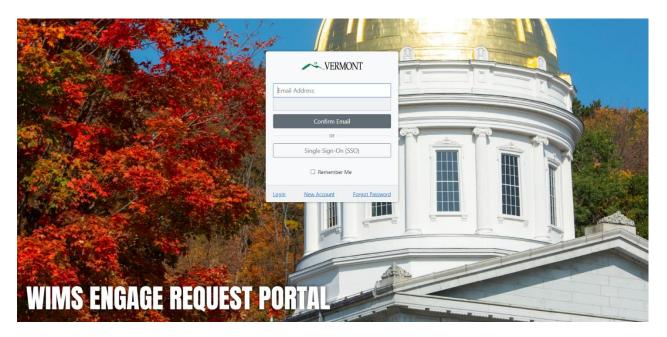

#### Engage Home Page

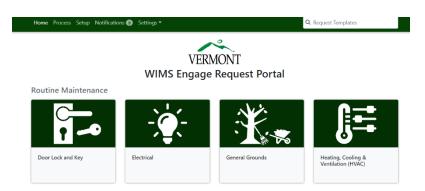

Each category has been defined by individual icon colors.

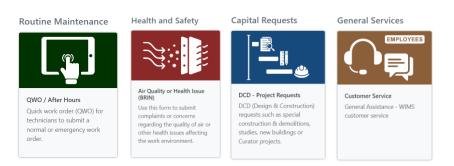

## **Toolbar Navigation**

#### <u>Home</u>

Select the home page to navigate back to your main screen.

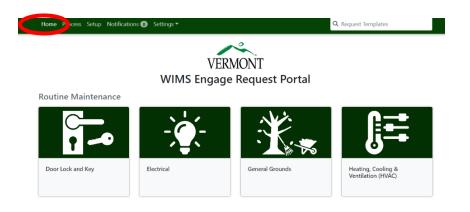

#### **Process**

The process screen allows you to view the work orders you have submitted.

- 1. Select Process Screen
- 2. Click your "Your Open Requests"
- 3. Find your open request in the column on the right.

| Home Process Setup           | Notifications 💿 Settings 🕶                               |
|------------------------------|----------------------------------------------------------|
| Awaiting Your >100<br>Review | Filter Your Open Requests Clear                          |
| Your Open<br>Requests        | SPACE REQUEST - 06344 - C<br>6953 Demars Kari 12/01/2022 |

#### Engage Request Number

This number is used to search for a specific work order in Operate. Customers can reference this number when referring to a specific work order.

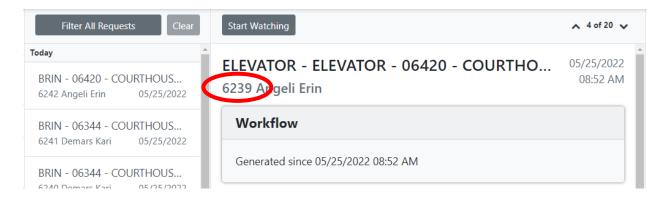

Engage Request in Operate (BGS Staff)– Copy and paste the Engage request number in the search engine of Operate under "Work Order" to find the work order request.

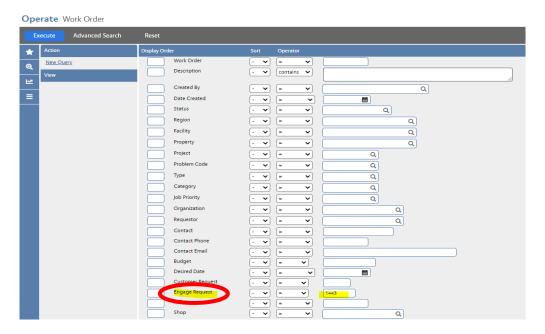

#### **Comments**

Additional information can be shared by adding a comment to any request. You can also include other recipents to your comment by @ them in.

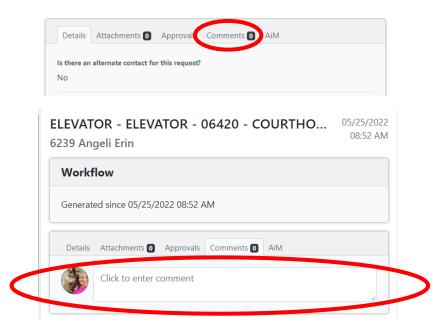

#### **Watching**

If you wish to receive notification for a specific requst that you didn't submit, click "Start Watching". To stop watching, go into your "Your Watch List" and click "Stop Watching".

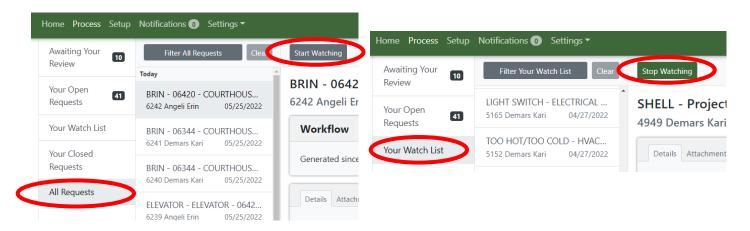

#### **User Profile**

Under your user profile you can add your profile picture and turn notifications on or off.

- 1. Click "Settings" at the top of your page
- 2. Select "User Profile"
- 3. Click on the icon to add or delete you pofile picture.

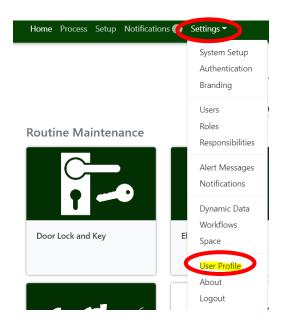

#### User Profile

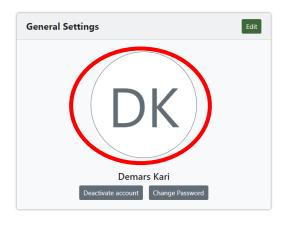

4. Select "Edit" and click the checkbox's on the notifications you wish to enable or disable. Click "Done" when satisfied.

| Notifications                                                                       | Notifications Cance Done                                              |
|-------------------------------------------------------------------------------------|-----------------------------------------------------------------------|
| I would like to receive email notifications for the following events:               | I would like to receive email notifications for the following events: |
| <ul> <li>Workflow Activity</li> <li>AiM Status Updates</li> <li>Comments</li> </ul> | <ul> <li>AiM Status Updates</li> <li>Comments</li> </ul>              |
|                                                                                     |                                                                       |
|                                                                                     |                                                                       |

#### **Notifications**

You will receive notifications on changes, new comments or are watching Engage Requests.

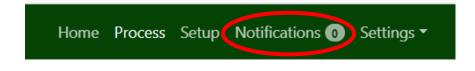

#### **Logout**

You may logout by clicking "Settings" at the top of the page and selecting "Logout".

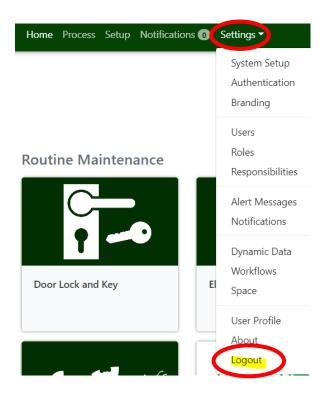

#### Search Field

For your convnience, the search field located on the top of the home page will assist you with selecting the most relivent tile.

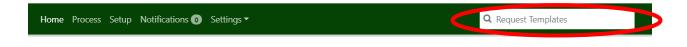

### How to submit a work order request in Engage

- Anything with an asterisk is a mandatory field.
- If you are unsure of the question, use the blue "Help" button.
- If you need additional assistance, please contact <u>BGS.WIMS@vermont.gov</u>

#### Work Order Tiles

Select the tile that best fits your request. If you are unsure of which tile to select, use the search field on the home page.

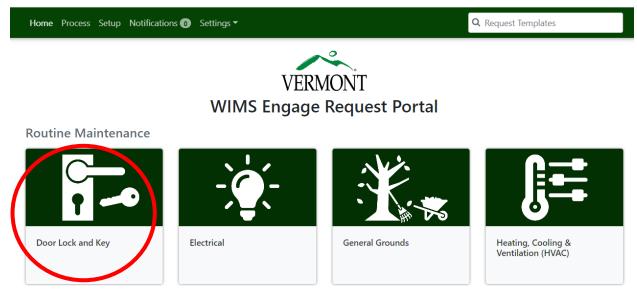

The first page will default your personal information for you. If your information is incorrect, please contact <u>BGS.WIMS@vermont.gov</u> for assistance.

If you wish to submit a work order for another individual, please use the alternate option. Please note that the person you are submitting the work order for will not receive notifications on the changes, only you will.

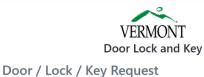

DOOL / LOCK / Key Kequ

\*Required Fields

**Contact Information** 

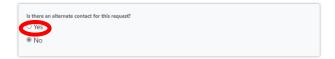

Continue to fill in the mandatory fields for the next 1-3 pages. If you need to go back on your form, use the "Previous" button on the bottom. If you have have any documents or pictures to attach that are relivent to the requst you can attach them here on the "Final Review" page.

**Final Review** 

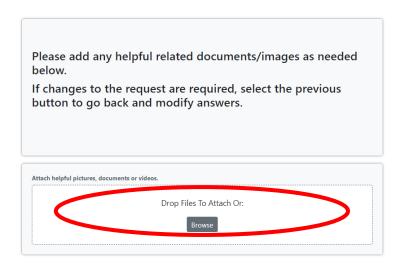

Once you're satisfied with your selections, click the review button on the bottom of your page.

The final page gives you one last review before submitting. Once you're completely satfied with your request, go ahead and select the "Submit".

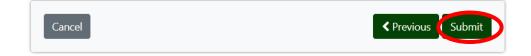